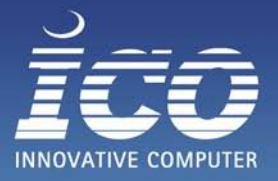

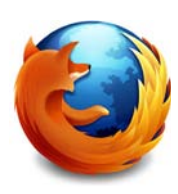

Sie benötigen Hilfe von unserem Supportteam per Fernwartung und setzen den Mozilla Firefox als Webbrowser ein?

## **Hier finden Sie eine kurze Anleitung, wie Sie eine Fernwartung starten können:**

- **1.** Zunächst sollten Sie mit einem unserer Servicemitarbeiter unter der Telefonnummer 06432/9139-350 Kontakt aufnehmen. Diesem können Sie das Problem erläutern. Fahren Sie mit den anderen Punkten fort, falls er Sie bittet eine Fernwartung zu starten.
- **2.** Besuchen Sie die Internetseite www.ico-hilft.de.
- **3.** Klicken Sie auf die Schaltfläche **<Fernwartung starten>**

## Fernwartung starten

**4.** Es öffnet sich das Fenster **"Öffnen von ico-support-idcpvef9ak.exe"** Bestätigen sie mit **<Datei speichern>**.

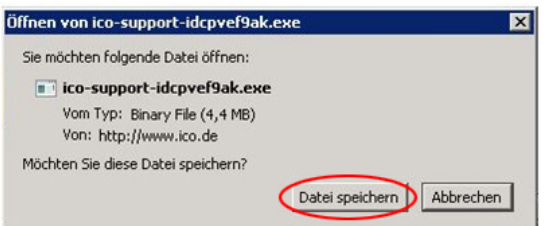

**5.** Wählen Sie einen Speicherort aus (Standard: "Ihr Benutzername"\Downloads)

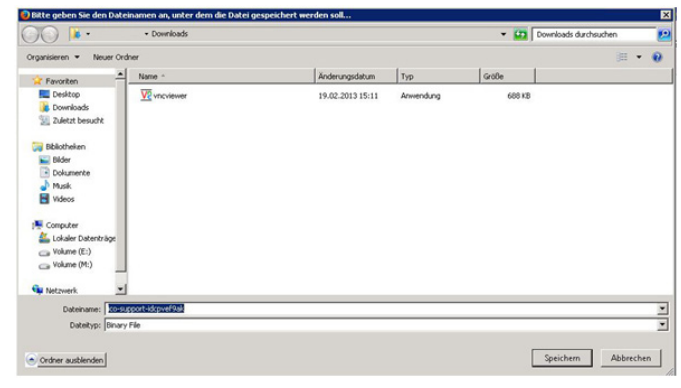

- **6.** Gehen Sie nun zu dem von Ihnen ausgesuchten Speicherort und starten Sie das Programm.
- **7.** Es öffnet sich das Fenster "Möchten Sie diese Datei ausführen?". Bestätigen Sie die Abfrage mit **<Ausführen>**.

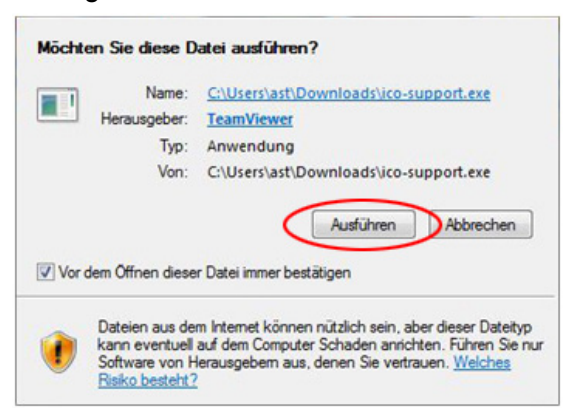

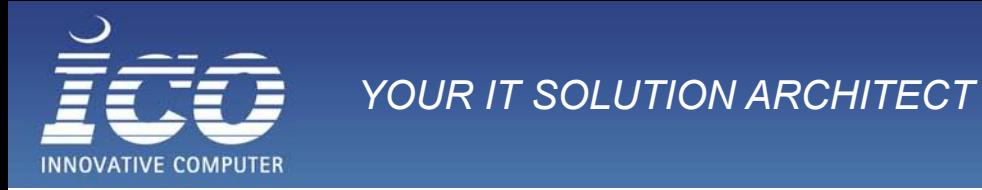

**8.** Nachdem Sie **<Ausführen>** bestätigt haben, öffnet sich das Fenster **"ICO Fernwartung"**. Geben Sie hier Ihren Namen und eine kurze Problembeschreibung an.

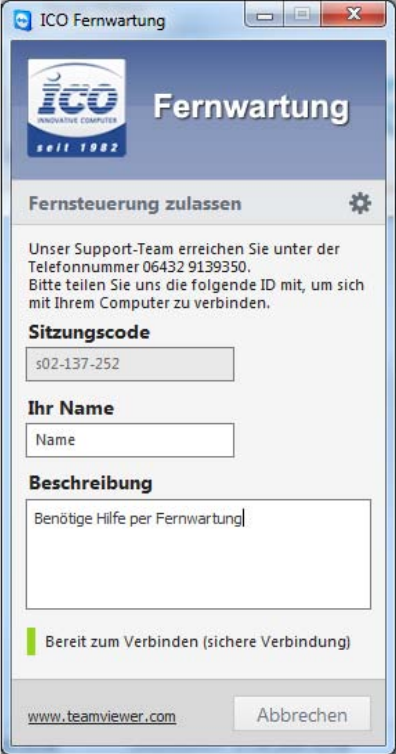

- **9.** Der Servicemitarbeiter bekommt nun Ihren Computer in einer Liste angezeigt und kann eine Verbindung mit dem Rechner aufbauen.
- **10.** Sobald der Servicemitarbeiter versucht sich auf Ihren Computer zu verbinden, öffnet sich noch die Sicherheitsabfrage "Fernsteuerung (Bestätigung anfordern)". Klicken Sie nun auf die Schaltfläche **<Zulassen>.**

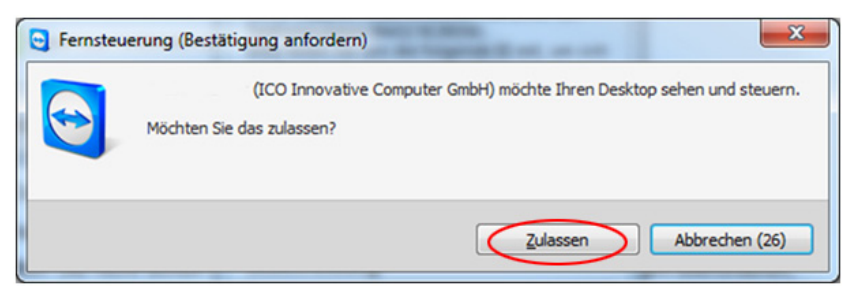

Sobald eine Verbindung zu Ihrem Rechner hergestellt wurde, können wir mit der Lösung Ihres Problems beginnen.

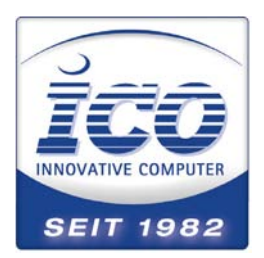

## Kontakt

Sie haben Fragen zu unserer Anleitung? Unser Serviceteam steht Ihnen jederzeit gerne zur Verfügung! Telefon: 06432 9130 350 Internet: www.ico.de/service